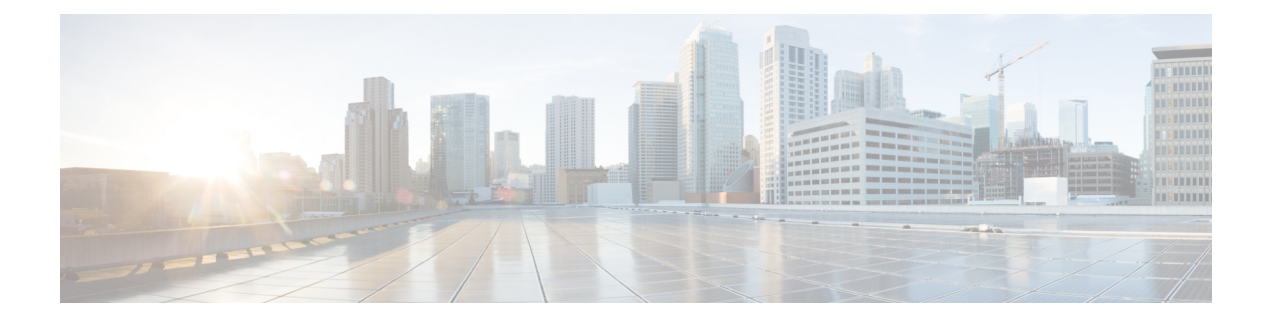

# **Decryption Policies**

The following topics provide an overview of decryption policy creation, configuration, management, and logging.

- About [Decryption](#page-0-0) Policies, on page 1
- [Requirements](#page-1-0) and Prerequisites for Decryption Policies, on page 2
- Create a [Decryption](#page-1-1) Policy, on page 2
- [Decryption](#page-9-0) Policy Default Actions, on page 10
- Default Handling Options for [Undecryptable](#page-9-1) Traffic, on page 10
- [Decryption](#page-11-0) Policy Advanced Options, on page 12

# <span id="page-0-0"></span>**About Decryption Policies**

A decryption policy determines how the system handles encrypted traffic on your network. You can configure one or more decryption policies, associate a decryption policy with an access control policy, then deploy the access control policy to a managed device. When the device detects a TCP handshake, the access control policy first handles and inspects the traffic. If it subsequently identifies a TLS/SSL-encrypted session over the TCP connection, the decryption policy takes over, handling and decrypting the encrypted traffic.

You can create multiple rules at the same time, including rules for decrypting incoming traffic (**Decrypt - Known Key** rule action) and outgoing traffic (**Decrypt - Resign** rule action). To create a rule with a **Do Not Decrypt** or other rule action (such as **Block** or **Monitor**), create an empty decryption policy and add the rule afterward.

To get started, see Create a [Decryption](#page-1-1) Policy, on page 2.

Following is an example decryption policy with a **Do Not Decrypt** rule action:

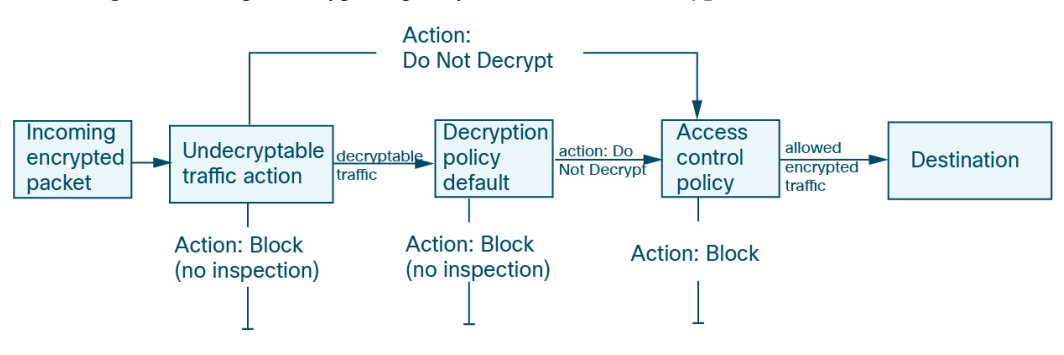

The simplest decryption policy, as shown in the following diagram, directs the device where it is deployed to handle encrypted traffic with a single default action. You can set the default action to block decryptable traffic without further inspection, or to inspect undecrypted decryptable traffic with access control. The system can then either allow or block the encrypted traffic. If the device detects undecryptable traffic, it either blocks the traffic without further inspection or does not decrypt it, inspecting it with access control.

## <span id="page-1-0"></span>**Requirements and Prerequisites for Decryption Policies**

### **Supported Domains**

Any

### **User Roles**

- Admin
- Access Admin
- Network Admin

# <span id="page-1-1"></span>**Create a Decryption Policy**

This topic discusses how to create a decryption policy and optionally one or more rules to protect internal or external servers. You can also create a decryption policy without rules and add the rules later. Creating an empty policy is a good choice to create rules with a **Do Not Decrypt**, **Block**, **Block With Reset**, or **Monitor** rule actions.

### **Before you begin**

Review your needs for decryption:

- Decryption is a way to expose network traffic to deep inspection; however, there are times you should *not* decrypt traffic: When to [Decrypt](managing-firewall-threat-defense-services-with-cisco-defense-orchestrator_chapter93.pdf#nameddest=unique_2377) Traffic, When Not to Decrypt.
- To protect *internal* servers by decrypting and optionally inspecting traffic, you must have the internal certificate for your internal server: [PKI.](managing-firewall-threat-defense-services-with-cisco-defense-orchestrator_chapter56.pdf#nameddest=unique_1468)
- To protect *external* servers by decrypting and optionally inspecting traffic, you must upload an internal CA object that will be used to decrypt ad resign the traffic: [PKI.](managing-firewall-threat-defense-services-with-cisco-defense-orchestrator_chapter56.pdf#nameddest=unique_1468)

#### **Procedure**

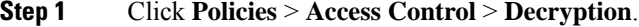

- **Step 2** Click **New Policy**.
- **Step 3** Enter a name for the policy in the **Name** field and an optional description in the **Description** field.

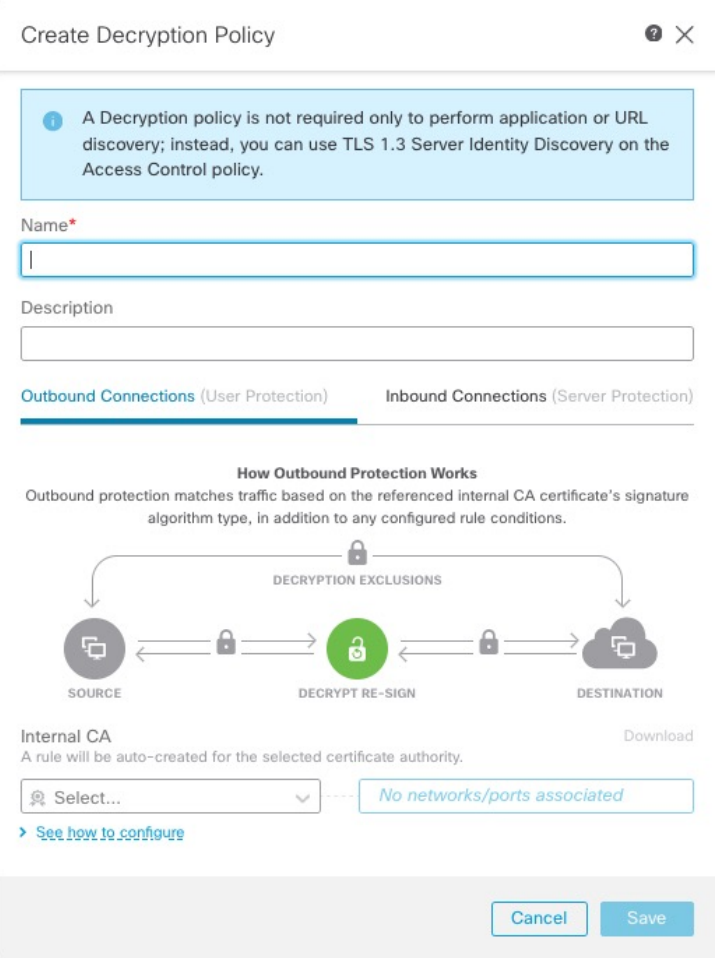

The **Outbound Connections** tab page enables you to create **Decrypt - Resign** rules. These rules require an internal certificate that you can either create beforehand (using **Objects** > **Object Management** > **PKI** > **Internal CAs**) or you can create them as part of the outbound connection rule.

the **Inbound Connections** tab page enables you to create **Decrypt - Known Key** rules. These rules require an internal certificate that you can either create beforehand (using **Objects** > **Object Management** > **PKI** > **Internal Certs**) or you can create them as part of the inbound connection rule.

- **Step 4** Associate the decryption rule with an access control rule as discussed in [Associating](managing-firewall-threat-defense-services-with-cisco-defense-orchestrator_chapter65.pdf#nameddest=unique_1020) Other Policies with Access [Control](managing-firewall-threat-defense-services-with-cisco-defense-orchestrator_chapter65.pdf#nameddest=unique_1020).
- **Step 5** Continue with one of the following sections.

### **What To Do Next**

- Create a Decryption Policy with Outbound [Connection](#page-3-0) Protection, on page 4 (**Decrypt - Resign**)
- Create a Decryption Policy with Inbound [Connection](#page-6-0) Protection, on page 7 (**Decrypt - Known Key**)
- Create a [Decryption](#page-8-0) Policy with Other Rule Actions, on page 9

## <span id="page-3-0"></span>**Create a Decryption Policy with Outbound Connection Protection**

This task discusses how to create a decryption policy with a rule that protects outbound connections; that is, the destination server is outside your protected network. This type of rule has a **Decrypt - Resign** rule action.

When you create a decryption policy, you can create multiple rules at the same time, including multiple **Decrypt - Known Key** rules and multiple **Decrypt - Resign** rules.

### **Before you begin**

You must upload an internal certificate authority (CA) for your outbound server before you can create a decryption policy that protects outbound connections. You can do this in any of the following ways:

- Create an internal CA object by going to **Objects** > **Object Management** > **PKI** > **Internal CAs** and referring to [PKI](managing-firewall-threat-defense-services-with-cisco-defense-orchestrator_chapter56.pdf#nameddest=unique_1468).
- At the time you create this decryption policy.

### **Procedure**

- **Step 1** Click **Policies** > **Access Control** > **Decryption**.
- **Step 2** Click **New Policy**.
- **Step 3** Give the policy a unique **Name** and, optionally, a **Description**.
- **Step 4** Click the **Outbound Connections** tab.

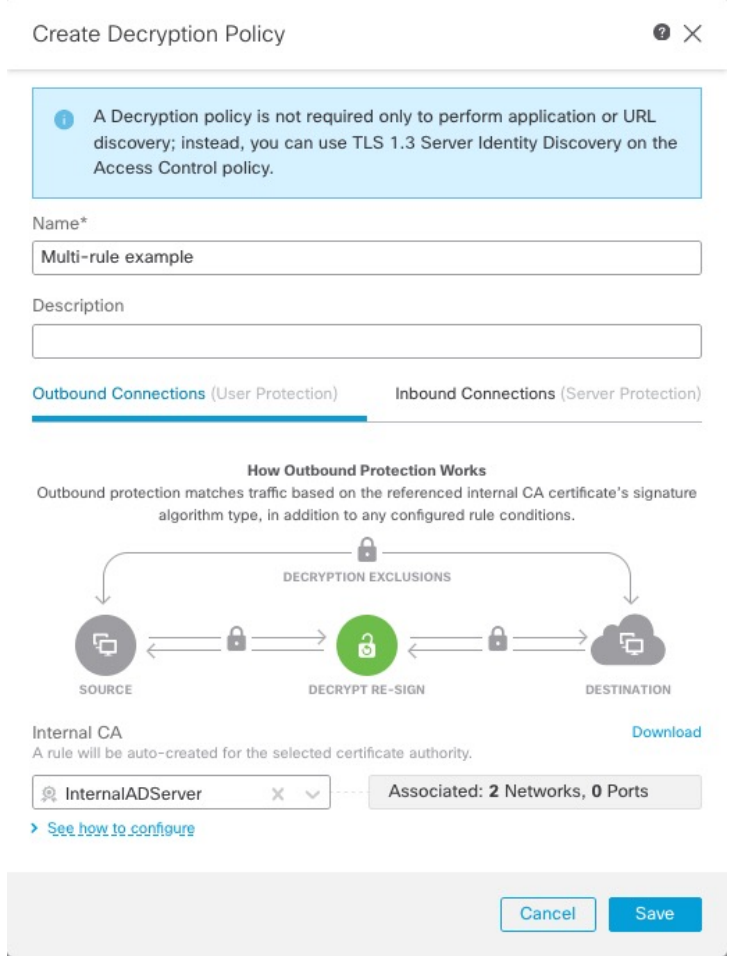

**Step 5** Upload or choose certificates for the rules.

The system creates one rule per certificate.

**Step 6** (Optional.) Choose networks and ports.

For more information:

- [Decryption](managing-firewall-threat-defense-services-with-cisco-defense-orchestrator_chapter95.pdf#nameddest=unique_1045) Rule Conditions
- Network Rule [Conditions](managing-firewall-threat-defense-services-with-cisco-defense-orchestrator_chapter42.pdf#nameddest=unique_1031)
- Port Rule [Conditions](managing-firewall-threat-defense-services-with-cisco-defense-orchestrator_chapter42.pdf#nameddest=unique_1034)

**Step 7** Click **Save**.

### **What to do next**

- Add rule conditions: [Decryption](managing-firewall-threat-defense-services-with-cisco-defense-orchestrator_chapter95.pdf#nameddest=unique_1045) Rule Conditions
- Add a default policy action: [Decryption](#page-9-0) Policy Default Actions, on page 10
- Configure logging options for the default action .
- Set advanced policy properties: [Decryption](#page-11-0) Policy Advanced Options, on page 12.
- Associate the decryption policy with an access control policy as described in [Associating](managing-firewall-threat-defense-services-with-cisco-defense-orchestrator_chapter65.pdf#nameddest=unique_1020) Other Policies with Access [Control](managing-firewall-threat-defense-services-with-cisco-defense-orchestrator_chapter65.pdf#nameddest=unique_1020).
- Deploy configuration changes.

### **Upload an Internal CA for Outbound Protection**

This task discusses how to upload an internal certificate authority when you create a decryption rule that protects outbound connections. You can also upload the internal CA using **Objects** > **Object Management** as discussed in Importing a CA [Certificate](managing-firewall-threat-defense-services-with-cisco-defense-orchestrator_chapter56.pdf#nameddest=unique_1472) and Private Key.

### **Before you begin**

Make sure you have an internal certificate authority in one of the formats discussed in Internal [Certificate](managing-firewall-threat-defense-services-with-cisco-defense-orchestrator_chapter56.pdf#nameddest=unique_1470) [Authority](managing-firewall-threat-defense-services-with-cisco-defense-orchestrator_chapter56.pdf#nameddest=unique_1470) Objects.

### **Procedure**

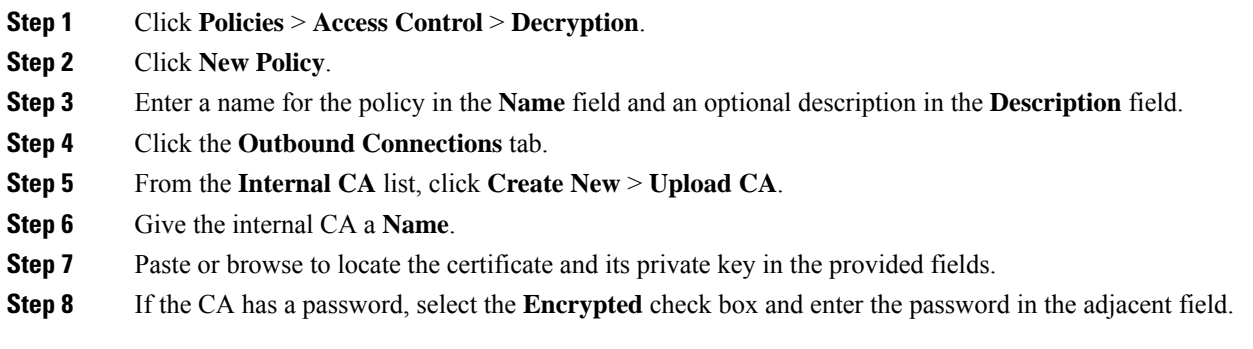

## **Generate an Internal CA for Outbound Protection**

This task discusses how you can optionally generate an internal certificate authority when you create a decryption rule that protects outbound connections. You can also perform these tasks using **Objects** > **Object Management** as discussed in [Uploading](managing-firewall-threat-defense-services-with-cisco-defense-orchestrator_chapter56.pdf#nameddest=unique_1476) a Signed Certificate Issued in Response to a CSR.

### **Before you begin**

Make sure you understand the requirements for generating an internal certificate authority object as discussed in Internal [Certificate](managing-firewall-threat-defense-services-with-cisco-defense-orchestrator_chapter56.pdf#nameddest=unique_1470) Authority Objects.

### **Procedure**

- **Step 1** Click **Policies** > **Access Control** > **Decryption**.
- **Step 2** Click **New Policy**.
- **Step 3** Enter a name for the policy in the **Name** field and an optional description in the **Description** field.
- **Step 4** Click the **Outbound Connections** tab.
- **Step 5** From the **Internal CA** list, click **Create New** > **Generate CA**.
- **Step 6** Give the internal CA a **Name** and provide a two-letter **Country Name**.
- **Step 7** Click **Self-Signed** or **CSR**.

For more information about these options, see Internal [Certificate](managing-firewall-threat-defense-services-with-cisco-defense-orchestrator_chapter56.pdf#nameddest=unique_1470) Authority Objects.

- **Step 8** Enter the requested information in the provided fields.
- **Step 9** Click **Save**.
- **Step 10** If you chose **CSR**, after the signing request has been completed, click **Install Certificate** as follows:
	- a) Repeat the preceding steps in this procedure.
	- b) Edit the CA from the **Internal CA** list as follows.

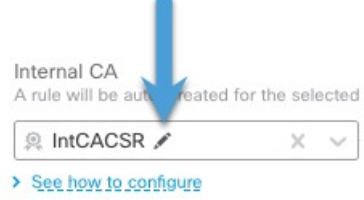

- c) Click **Install Certificate**.
- d) Follow the prompts on your screen to complete the task.

## <span id="page-6-0"></span>**Create a Decryption Policy with Inbound Connection Protection**

This task discusses how to create a decryption policy with a rule that protects inbound connections; that is, the destination server is inside your protected network. This type of rule has a **Decrypt - Known Key** rule action.

When you create a decryption policy, you can create multiple rules at the same time, including multiple **Decrypt - Known Key** rules and multiple **Decrypt - Resign** rules.

### **Before you begin**

You must upload an internal certificate for your internal server before you can create a decryption policy that protects inbound connections. You can do this in any of the following ways:

- Create an internal certificate object by going to **Objects** > **Object Management** > **PKI** > **Internal Certs** and referring to [PKI](managing-firewall-threat-defense-services-with-cisco-defense-orchestrator_chapter56.pdf#nameddest=unique_1468).
- At the time you create this decryption policy.

### **Procedure**

**Step 1** Log in to CDO.

- **Step 2** Click **Tools & Services** > **Firewall Management Center** > **Policies** > **Policies** > **Access Control** > **Decryption**.
- **Step 3** Click **New Policy**.
- **Step 4** Give the policy a unique **Name** and, optionally, a **Description**.
- **Step 5** Click the **Inbound Connections** tab.

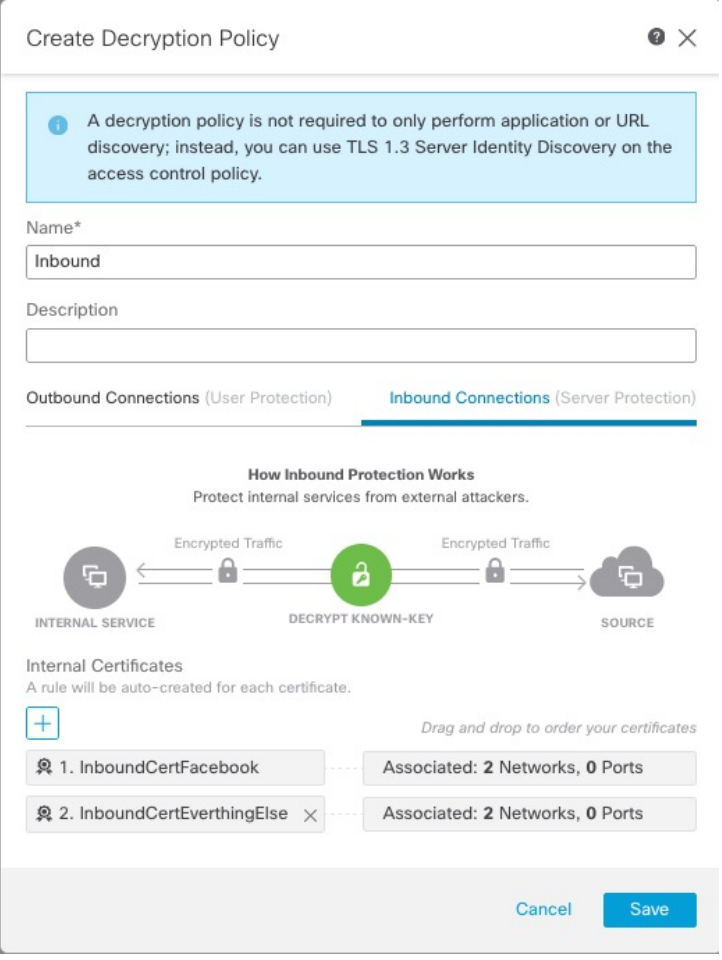

- **Step 6** Upload or choose certificates for the rules. The system creates one rule per certificate.
- **Step 7** (Optional.) Choose networks and ports.

For more information:

- [Decryption](managing-firewall-threat-defense-services-with-cisco-defense-orchestrator_chapter95.pdf#nameddest=unique_1045) Rule Conditions
- Network Rule [Conditions](managing-firewall-threat-defense-services-with-cisco-defense-orchestrator_chapter42.pdf#nameddest=unique_1031)
- Port Rule [Conditions](managing-firewall-threat-defense-services-with-cisco-defense-orchestrator_chapter42.pdf#nameddest=unique_1034)

**Step 8** Click **Save**.

### **What to do next**

- Add rule conditions: [Decryption](managing-firewall-threat-defense-services-with-cisco-defense-orchestrator_chapter95.pdf#nameddest=unique_1045) Rule Conditions
- Add a default policy action: [Decryption](#page-9-0) Policy Default Actions, on page 10
- Configure logging options for the default action .
- Set advanced policy properties: [Decryption](#page-11-0) Policy Advanced Options, on page 12.
- Associate the decryption policy with an access control policy as described in [Associating](managing-firewall-threat-defense-services-with-cisco-defense-orchestrator_chapter65.pdf#nameddest=unique_1020) Other Policies with Access [Control](managing-firewall-threat-defense-services-with-cisco-defense-orchestrator_chapter65.pdf#nameddest=unique_1020).
- Deploy configuration changes.

## <span id="page-8-0"></span>**Create a Decryption Policy with Other Rule Actions**

To create a decryption rule with a **Do Not Decrypt**, **Block**, **Block With Reset,** or **Monitor** rule action, create a decryption policy and edit the policy to add the rule.

When you create a decryption policy, you can create multiple rules at the same time, including multiple **Decrypt - Known Key** rules and multiple **Decrypt - Resign** rules.

### **Procedure**

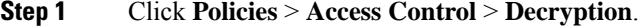

- **Step 2** Click **New Policy**.
- **Step 3** Give the policy a unique **Name** and, optionally, a **Description**.
- **Step 4** Click **Edit** ( ) next to the decryption policy name.
- **Step 5** Click **Add Rule**.
- **Step 6** Give the rule a Name.
- **Step 7** From the **Action** list, click a rule action and see one of the following sections for more information:
	- [Decryption](managing-firewall-threat-defense-services-with-cisco-defense-orchestrator_chapter95.pdf#nameddest=unique_2381) Rule Do Not Decrypt Action
	- [Decryption](managing-firewall-threat-defense-services-with-cisco-defense-orchestrator_chapter95.pdf#nameddest=unique_1858) Rule Blocking Actions
	- [Decryption](managing-firewall-threat-defense-services-with-cisco-defense-orchestrator_chapter95.pdf#nameddest=unique_2383) Rule Monitor Action

**Step 8** Click **Save**.

### **What to do next**

- Add rule conditions: [Decryption](managing-firewall-threat-defense-services-with-cisco-defense-orchestrator_chapter95.pdf#nameddest=unique_1045) Rule Conditions
- Add a default policy action: [Decryption](#page-9-0) Policy Default Actions, on page 10
- Configure logging options for the default action .
- Set advanced policy properties: [Decryption](#page-11-0) Policy Advanced Options, on page 12.
- Associate the decryption policy with an access control policy as described in [Associating](managing-firewall-threat-defense-services-with-cisco-defense-orchestrator_chapter65.pdf#nameddest=unique_1020) Other Policies with Access [Control](managing-firewall-threat-defense-services-with-cisco-defense-orchestrator_chapter65.pdf#nameddest=unique_1020).
- Deploy configuration changes.

# <span id="page-9-0"></span>**Decryption Policy Default Actions**

The default action for a decryption policy determines how the system handles decryptable encrypted traffic that does not match any non-monitor rule in the policy. When you deploy a decryption policy that does not contain any decryption rules, the default action determines how all decryptable traffic on your network is handled. Note that the system does not perform any kind of inspection on encrypted traffic blocked by the default action.

To set the decryption policy default action:

- **1.** Log in to the management center if you haven't already done so.
- **2.** Click **Policies** > **Access Control** > **Decryption**.
- **3.** Click **Edit**  $(\ell)$  next to the name of the decryption policy.
- **4.** In the Default Action row, click one of the following actions from the list.

#### **Table 1: Decryption Policy Default Actions**

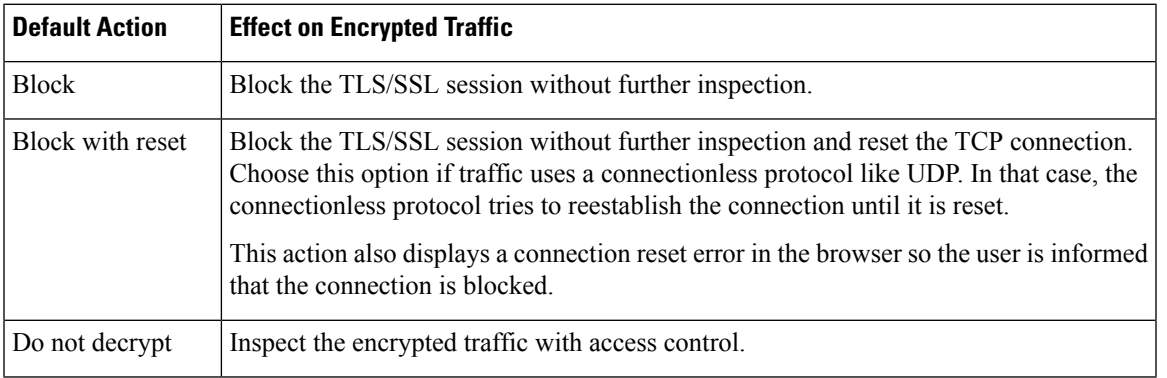

# <span id="page-9-1"></span>**Default Handling Options for Undecryptable Traffic**

**Table 2: Undecryptable Traffic Types**

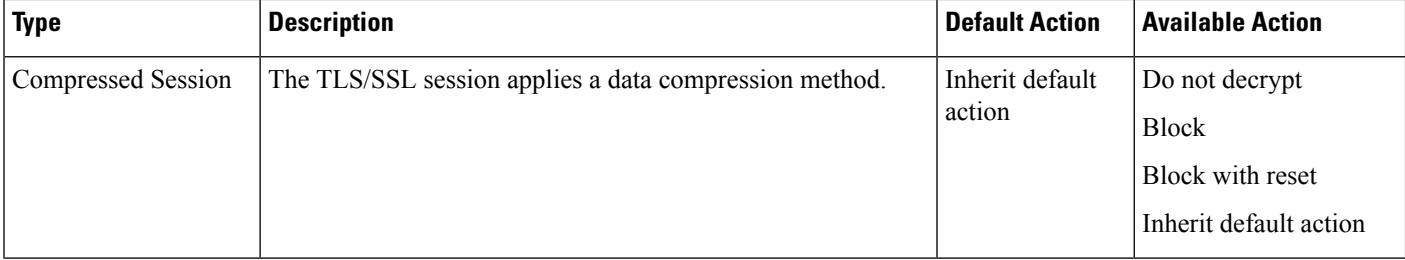

 $\mathbf{L}$ 

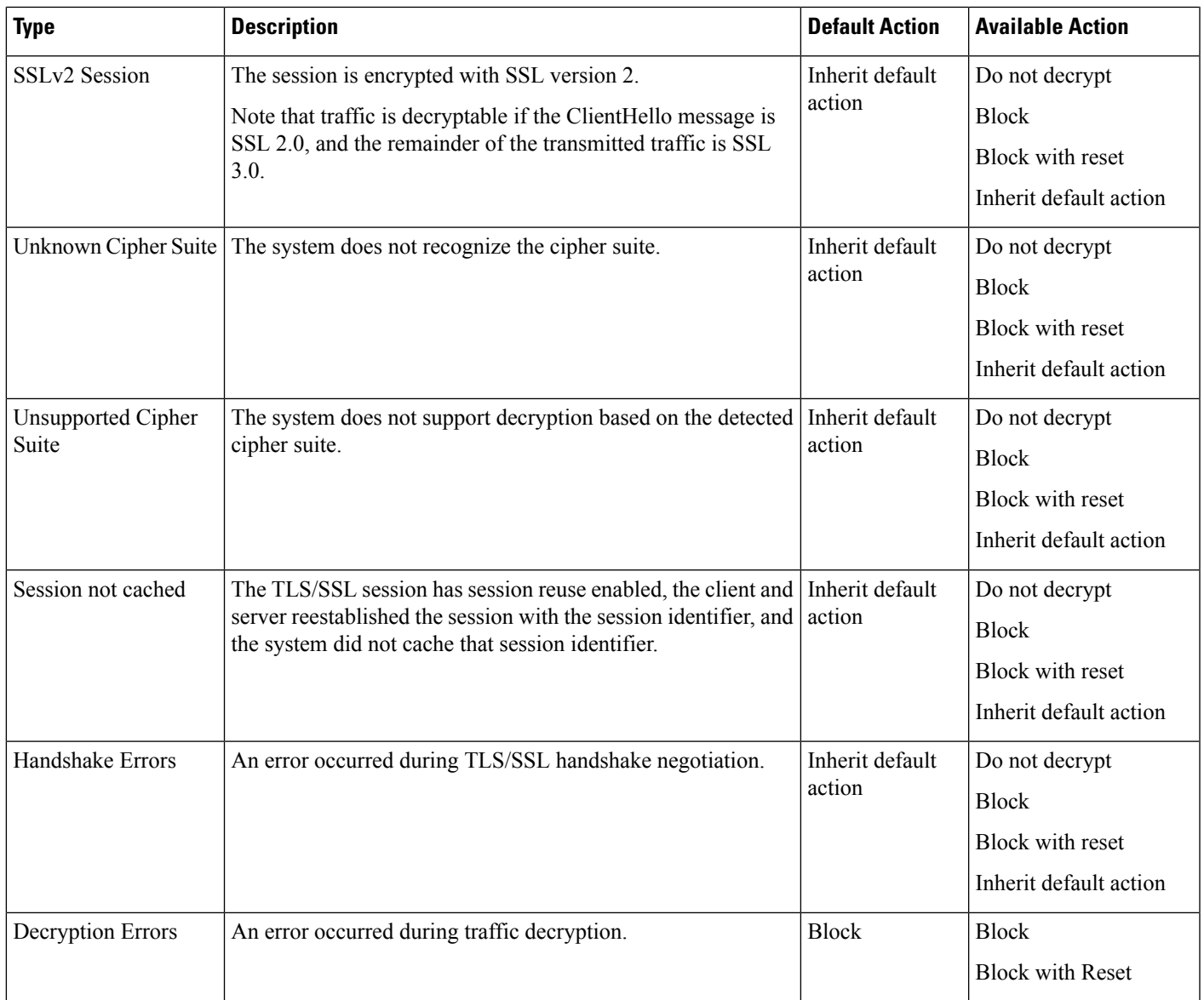

When you first create a decryption policy, logging connections that are handled by the default action is disabled by default. Because the logging settings for the default action also apply to undecryptable traffic handling, logging connections handled by the undecryptable traffic actions is disabled by default.

Note that if your browser uses certificate pinning to verify a server certificate, you cannot decrypt this traffic by re-signing the server certificate. For more information, see Decryption Rule Guidelines and [Limitations](managing-firewall-threat-defense-services-with-cisco-defense-orchestrator_chapter95.pdf#nameddest=unique_1933).

### **Related Topics**

Set Default Handling for [Undecryptable](#page-10-0) Traffic, on page 11

## <span id="page-10-0"></span>**Set Default Handling for Undecryptable Traffic**

You can set undecryptable traffic actions at the decryption policy level to handle certain types of encrypted traffic the system cannot decrypt or inspect. When you deploy a decryption policy that contains no decryption rules, the undecryptable traffic actions determine how all undecryptable encrypted traffic on your network is handled.

Depending on the type of undecryptable traffic, you can choose to:

- Block the connection.
- Block the connection, then reset it. This option is preferrable for connectionless protocols like UDP, which keep trying to connect until the connection is blocked.
- Inspect the encrypted traffic with access control.
- Inherit the default action from the decryption policy.

### **Procedure**

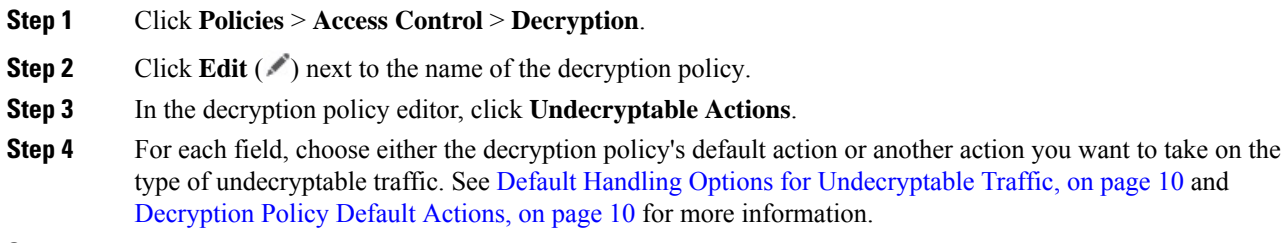

**Step 5** Click **Save** to save the policy.

### **What to do next**

- Configure default logging for connections handled by the undecryptable traffic actions.
- Deploy configuration changes.

# <span id="page-11-0"></span>**Decryption Policy Advanced Options**

A decryption policy 's **Advanced Settings** page has global settings that are applied to all managed devices that are configured for Snort 3 to which the policy is applied.

A decryption policy advanced settings are all ignored on any managed device that runs:

- A version earlier than 7.1
- Snort 2

### **Block flows requesting ESNI**

Encrypted Server Name Indication (ESNI (link to draft [proposal\)](https://tools.ietf.org/html/draft-ietf-tls-esni)) is a way for a client to tell a TLS 1.3 server what the client is requesting. Because the SNI is encrypted, you can optionally block these connections because the system cannot determine what the server is.

### **Disable HTTP/3 advertisement**

This option strips HTTP/3 (RFC [9114\)](https://www.rfc-editor.org/rfc/rfc9114.html) from the ClientHello in TCP connections. HTTP/3 is part of the QUIC transport protocol, not the TCP transport protocol. Blocking clients from advertising HTTP/3 provides protection against attacks and evasion attempts potentially burried within QUIC connections.

### **Propagate untrusted server certificates to clients**

This applies only to traffic matching a **Decrypt - Resign** rule action.

Enable this option to substitute the certificate authority (CA) on the managed device for the server's certificate in cases where the server certificate is untrusted. An *untrusted* server certificate is one that is not listed as a trusted CA in the Secure Firewall Management Center. (**Objects** > **Object Management** > **PKI** > **Trusted CAs**).

### **Enable TLS 1.3 Decryption**

Whether to apply decryption rules to TLS 1.3 connections. If you do not enable this option, the decryption rules apply to TLS 1.2 or lower traffic only. See TLS 1.3 [Decryption](#page-13-0) Best Practices, on page 14.

### **Enable adaptive TLS server identity probe**

Automatically enabled when TLS 1.3 decryption is enabled. A *probe* is a partial TLS connection with the server, the purpose of which is to obtain the server certificate and cache it. (If the certificate is already cached, the probe is never established.)

If TLS1.3Server Identity Discovery is disabled on the access control policy with which the decryption policy is associated, we attempt to use the Server Name Indication (SNI), which is not as reliable.

The adaptive TLS server identity probe occurs on any of the following conditions as opposed to on every connection as in earlier releases:

• Certificate Issuer—Matched when the value of **Issuer DNs** in a decryption rule's DN rule condition is matched.

For more information, see [Distinguished](managing-firewall-threat-defense-services-with-cisco-defense-orchestrator_chapter95.pdf#nameddest=unique_1430) Name (DN) Rule Conditions.

• Certificate Status—Matched when any of the **Cert Status** conditions are matched in a decryption rule.

For more information, see Certificate Status [Decryption](managing-firewall-threat-defense-services-with-cisco-defense-orchestrator_chapter95.pdf#nameddest=unique_2402) Rule Conditions.

• Internal/External Certificate—Internal certificates can be matched by the certificate used in **Decrypt - Known Key** rule actions; external certificates can be matched in **Certificates** rule conditions.

For more information, see Known Key [Decryption](managing-firewall-threat-defense-services-with-cisco-defense-orchestrator_chapter93.pdf#nameddest=unique_2369) (Incoming Traffic) and Certificate [Decryption](managing-firewall-threat-defense-services-with-cisco-defense-orchestrator_chapter95.pdf#nameddest=unique_2403) Rule [Conditions.](managing-firewall-threat-defense-services-with-cisco-defense-orchestrator_chapter95.pdf#nameddest=unique_2403)

• Application ID—Can be matched by **Applications** rule conditions in either an access control policy or a decryption policy.

For more information, see [Application](managing-firewall-threat-defense-services-with-cisco-defense-orchestrator_chapter42.pdf#nameddest=unique_1033) Rule Conditions.

• URL Category—Can be matched by **URLs** rule conditions in an access control policy.

For more information, see URL Rule [Conditions](managing-firewall-threat-defense-services-with-cisco-defense-orchestrator_chapter42.pdf#nameddest=unique_1035).

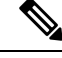

**Enable adaptive TLS server discovery mode** is not supported on any Secure Firewall Threat Defense Virtual deployed to AWS. If you have any such managed devices managed by the Secure Firewall Management Center, the connection event **PROBE\_FLOW\_DROP\_BYPASS\_PROXY** increments every time the device attempts to extract the server certificate. **Note**

## <span id="page-13-0"></span>**TLS 1.3 Decryption Best Practices**

### **Recommendation: When to enable advanced options**

Both the decryption policy and the access control policy have advanced options that affect how traffic is handled, whether the traffic is being decrypted or not.

The advanced options are:

- Decryption policy:
	- TLS 1.3 decryption
	- TLS adaptive server identity probe
- Access control policy: TLS 1.3 Server Identity Discovery

The access control policy setting takes precedence over the decryption policy setting.

Use the following table to decide which option to enable:

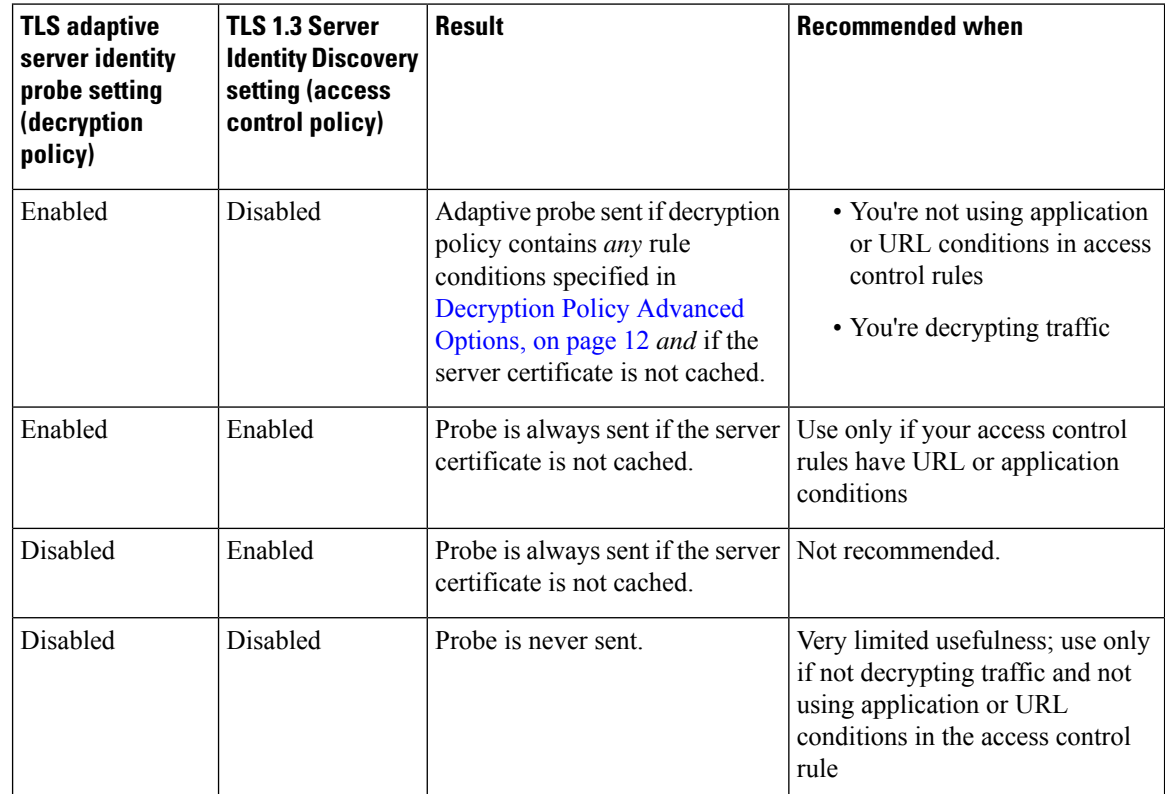

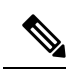

A cached TLS server's certificate is available to all Snort instances on a particular threat defense. The cache can be cleared with a CLI command and is automatically cleared when the device is rebooted. **Note**

### **Reference**

For more information, see the discussion of TLS server identity [discovery](https://secure.cisco.com/secure-firewall/v7.2/docs/ssl-policy#tls-server-identity-discovery) on secure.cisco.com.

 $\mathbf I$